## **Extract Assure360 Data (Mac)**

For ease of locating the data later – it is often best to empty your Downloads folder before you extract the Assure360 data.

Go to the Admin tab and select Extract Data

Select from the appropriate button which data set you want to download (or pick All – for all data).

If you want to download just an individual audit / incident / project then enter the ref number and select the appropriate type (second section).

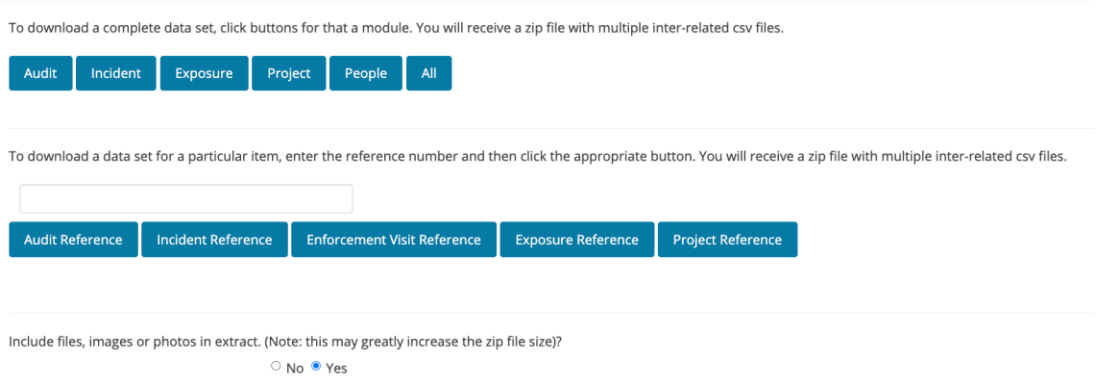

## **Important**

Photos / Evidence Docs– due to the size of these docs, we default to NOT including these files. If you want to include these in the downloads select YES in the final section before you make the above selections.

A zip file will then be downloaded onto your computer this will include a series of CSV spreadsheets and a BATCH file for the photos. Again due to the potential for very large quantity of photos, you will need to run the special command file (BATCH file) this will instruct your computer to directly download each photo separately.

## **How to Run a .bat (Batch) File on a Mac**

Apologies in advance - this is a convoluted process with many steps.

Navigate to the directory where the downloaded zip file is (typically your Download folder).

Double click the zip file to extract it's contents

There will be a file with a ".bat" file extension e.g Assure360-file-download-command-file-22032021-155327.bat

If there isn't repeat the extract data steps and make sure you have ticked YES to the photos.

Open a Terminal session on your MacBook *Hint: Start Launchpad and search for the app 'Terminal'.* 

This will create a terminal session.

- 1. Type 'pwd' to show which folder you are in
- 2. Type 'ls' to list contents of that folder
- 3. Type 'cd Downloads'
- 4. Type 'ls' to list the contents of folder. You should see the zip file that you downloaded
- 5. Change your directory to the zip file with the cd command.
	- a. e.g. 'cd Assure360-AUDIT-data-22032021-155325'
- 6. Type 'ls' to list the contents of folder. You should see the .bat file
- 7. Use the 'cp' copy command to copy the .bat file to be a .sh file (Mac shell command file)
	- a. e.g. 'cp Assure360-file-download-command-file-22032021-155327.bat Assure360-file-download-command-file-22032021-155327.sh'
- 8. Set the permissions on the .sh file
	- a. e.g. 'chmod a+rwx Assure360-file-download-command-file-22032021-155327.sh'
- 9. Run the file using the './' command
	- a. e.g. './Assure360-file-download-command-file-22032021-155327.sh'

This will download all the photos to the current directory – which may take some time.